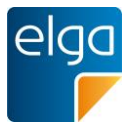

Die offizielle Landing Page des National Release Centers Austria finden Sie unter dem folgenden Link:

<https://mlds.ihtsdotools.org/#/landing/AT?lang=de>

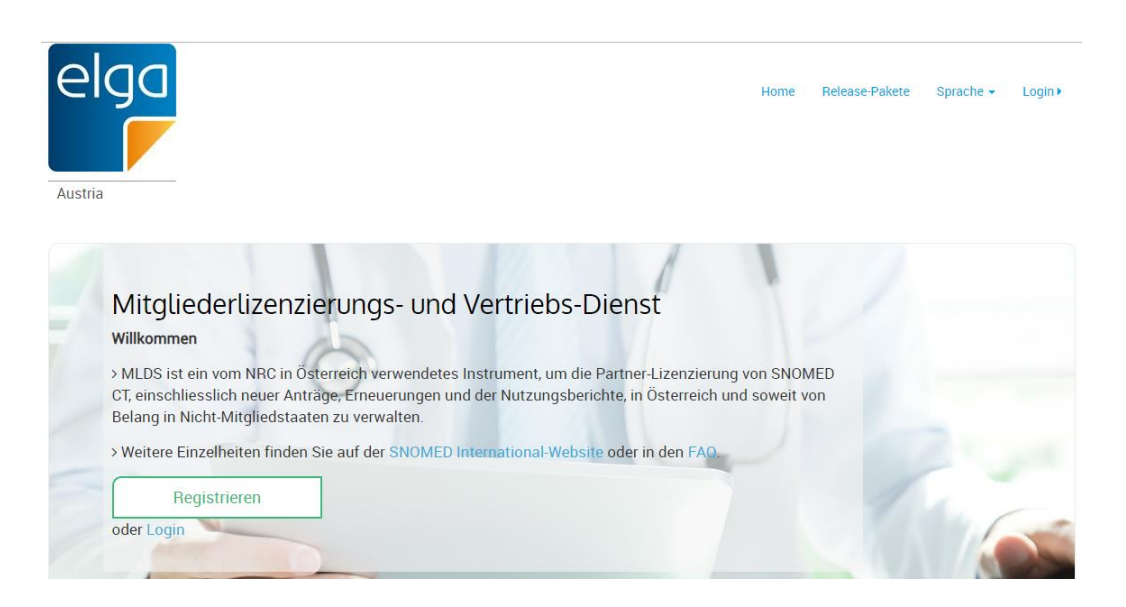

# **Schritt 1: Initiale Registrierung**

Klicken Sie auf die Schaltfläche "Registrieren", um zum ersten Eingabefenster zu gelangen.

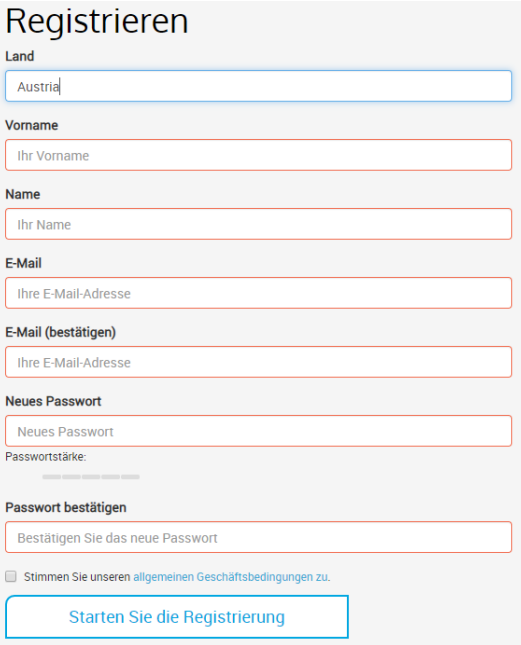

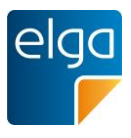

## **Schritt 2: Account aktivieren**

Sobald Sie die Erstregistrierung abgeschlossen haben, erhalten Sie eine E-Mail zur Kontoaktivierung, um Ihre E-Mail-Adresse zu bestätigen und Ihre Registrierung fortzusetzen. In der E-Mail ist ein Bestätigungs-Link enthalten, der Sie zum nächsten Schritt führt.

Sehr geehrte/r Frau/Herr ELGA

Ihr Antrag zur Nutzung von SNOMED CT wurde genehmigt, Ihre Partnernummer lautet

Abhängig von Ihrer Nutzung von SNOMED CT erhalten Sie eine Rechnung (falls zutreffend). Sobald Sie die Rechnung beglichen haben, können Sie SNOMED CT herunterladen.

Sie können den Status Ihres Accounts jederzeit über die Account Informationen in der Übersicht einsehen, wenn Sie sich mit Ihrem MLDS Account einloggen.

Login

Freundliche Grüsse SNOMED-MLDS.

# **Schritt 3: Registrierung Details**

In diesem Schritt werden Informationen zur Verwendung von SNOMED CT, Typ der Organisation und Vereinbarungsart abgefragt.

Als nächstes werden Sie aufgefordert, Informationen über sich selbst oder Ihr Unternehmen sowie eine Rechnungsadresse (falls zutreffend) für den Versand von Rechnungen anzugeben.

Ihr aktueller und geplanter Verbrauch für das laufende Jahr muss zusammen mit einer Zusammenfassung des Zwecks und des Status der Implementierung angegeben werden.

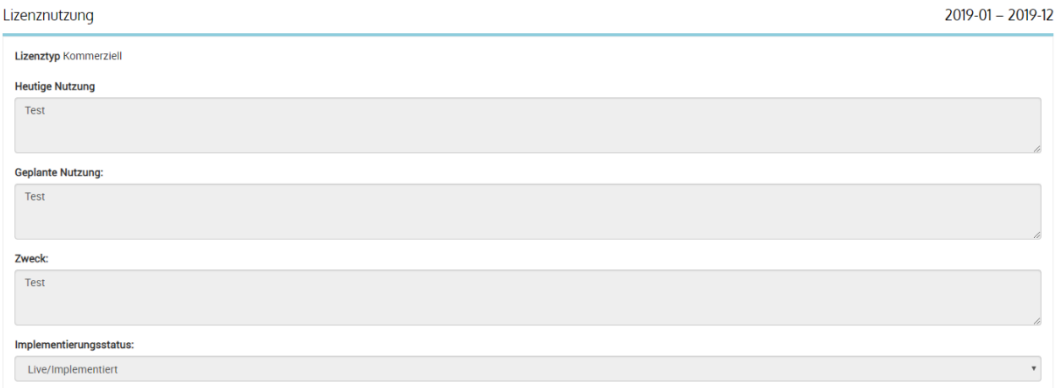

 Der Nutzungsabschnitt muss ausgefüllt werden, um Zugang zu den Downloadfiles von SNOMED CT zu erhalten. Sie werden außerdem nach den Ländern gefragt, in denen das Produkt verwendet wird. Ihr Heimatland, in dem Sie sich ursprünglich registriert haben, wird automatisch hinzugefügt, Sie müssen jedoch jedes **Nicht-**

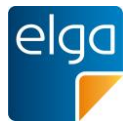

**Mitgliedsland** auswählen und hinzufügen, in dem Sie SNOMED CT verwenden möchten. Sie sollten zum jetzigen Zeitpunkt eigentlich nur **Nicht-Mitgliedsländer** auswählen können. Derzeit können Sie jedoch auch Mitgliedsländer auswählen, bitte beachten Sie, dass es sich dabei um einen Fehler im System handelt, an dessen Behebung wir arbeiten. Sie sollten keine Länder angeben, die derzeit Mitglieder des IHTSDO sind.

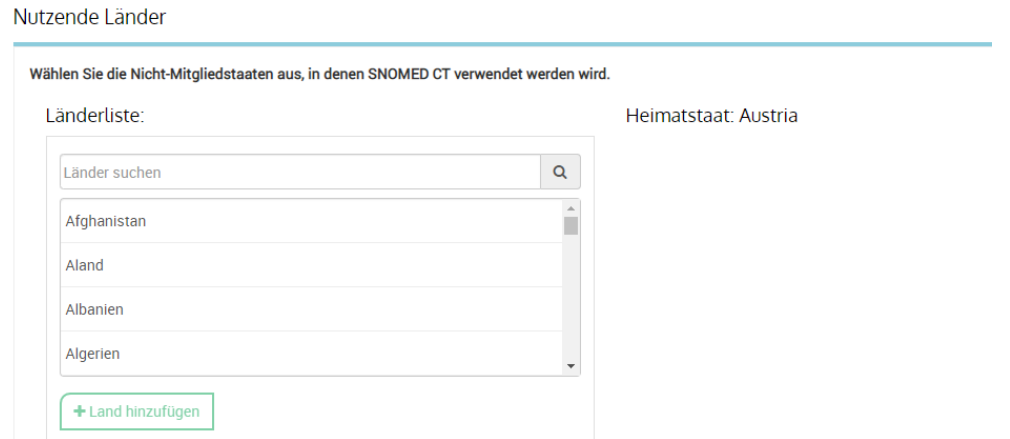

 Der folgende Abschnitt enthält erforderliche Informationen, die für jedes Land, das Sie ausgewählt haben, bereitgestellt werden müssen.

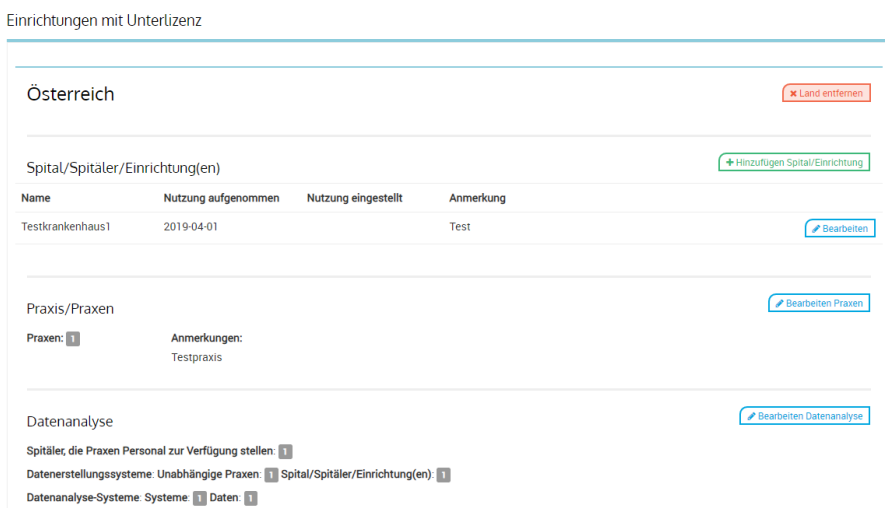

 Sie werden nach den Namen der Krankenhäuser gefragt, in denen SNOMED CT eingesetzt wird, sowie nach dem Datum, an dem das Produkt in Betrieb genommen und gegebenenfalls eingestellt wurde. Bitte beachten Sie, dass das Anfangsdatum der Nutzung ein Pflichtfeld ist. Sie können Krankenhäuser hinzufügen, indem Sie auf die Schaltfläche "Hinzufügen Spital/ Einrichtung" klicken, die Sie zum Eingabefenster unten führt.

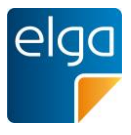

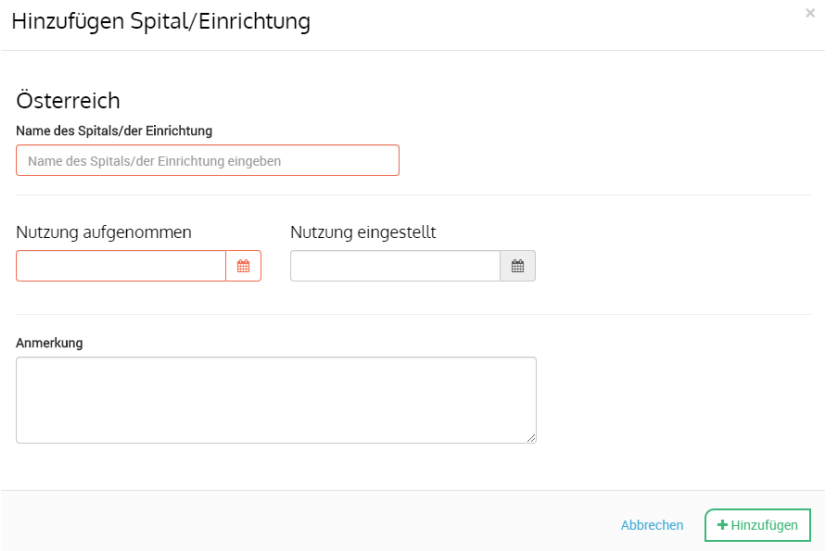

• Sie werden auch nach der Anzahl der Praxen gefragt, in denen SNOMED CT eingesetzt wird (beachten Sie, dass die Praxen im Gegensatz zu Krankenhäusern nicht genannt werden müssen). Sie können Praxen hinzufügen, indem Sie auf die Schaltfläche "Bearbeiten Praxen" klicken.

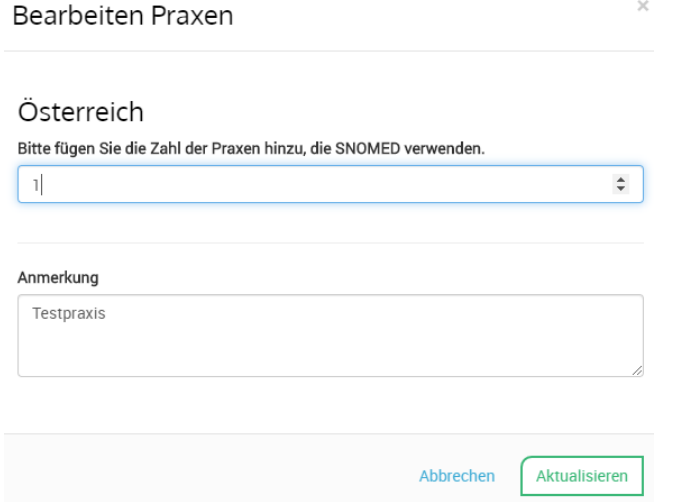

 Mit jedem Krankenhaus oder jeder Praxis, die angegeben wird, gibt es auch einen Abschnitt über die Verwendung von Personal und Datenanalyse, auf den Sie über die Schaltfläche "Bearbeiten Datenanalyse" zugreifen können.

#### Bearbeiten Datenanalyse

#### Österreich

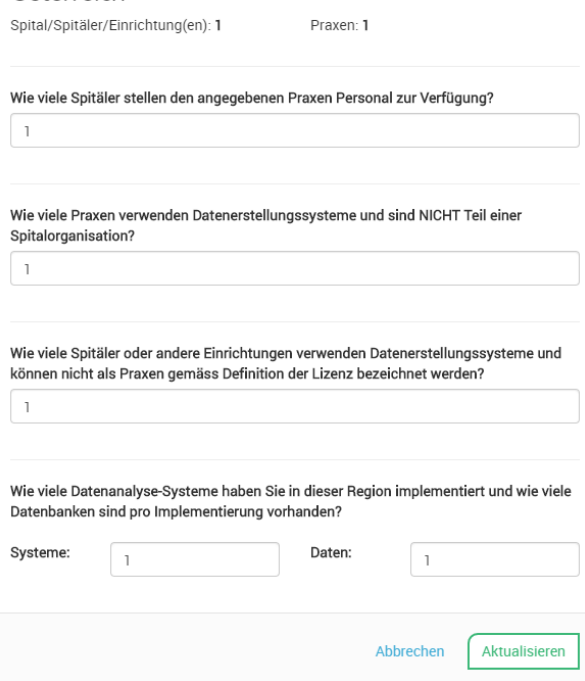

### **Schritt 4: Weitere Registrierung Details**

Alle Informationen, die nicht zu den angeforderten Daten gehören, sollten im Abschnitt "Andere Aktivitäten" erfasst werden. Unternehmen sind verpflichtet, IHTSDO zu benachrichtigen, bevor sie Aktivitäten durchführen, die nicht unter die bestehenden Kategorien fallen.

### **Schritt 5: Abschluss der Registrierung**

Im letzten Abschnitt werden Sie gebeten zu bestätigen, dass Sie die Bedingungen der SNOMED CT Affiliate-Lizenz [\(SNOMED CT® AFFILIATE LICENSE](https://www.snomed.org/SNOMED/media/SNOMED/documents/IHTSDO-Affiliate-License-Agreement_UK_20190101_v0-1.pdf)  [AGREEMENT\)](https://www.snomed.org/SNOMED/media/SNOMED/documents/IHTSDO-Affiliate-License-Agreement_UK_20190101_v0-1.pdf) gelesen und akzeptiert haben.

### **Schritt 6: Dashboard**

An dieser Stelle werden Sie zu Ihrem Dashboard weitergeleitet, wo Sie den Status Ihrer Bewerbung und den Stand Ihres Kontos sehen können.

# Willkommen ELGA Test

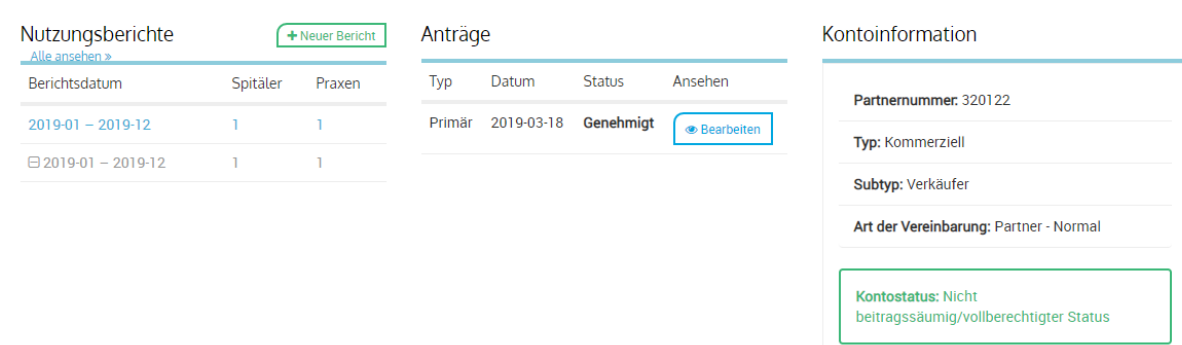